# **Troubleshoot Video Integration for Microsoft Teams Deployment**

## **Contents**

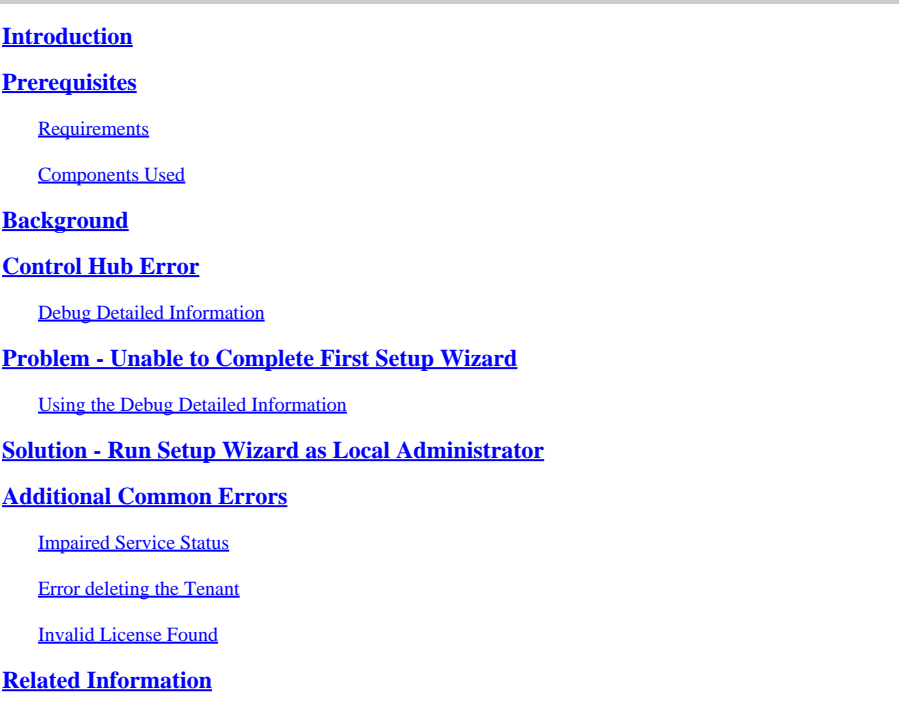

## <span id="page-0-0"></span>**Introduction**

This document describes how to fix the Forbidden error in the Cisco Video Integration for Microsoft Teams setup.

## <span id="page-0-1"></span>**Prerequisites**

### <span id="page-0-2"></span>**Requirements**

Cisco recommends that you have knowledge of these topics:

- A Webex Organization
- Webex CVI licenses (one for each video device joining a session)
- A Microsoft 365 tenant with active accounts to use Microsoft Teams.

Full requirements are listed [here](https://help.webex.com/en-us/article/nffx8kj/Deploy-the-Webex-video-integration-for-Microsoft-Teams).

### <span id="page-0-3"></span>**Components Used**

The information in this document is based on these software and hardware versions:

- Control Hub build: 20240112-4fcf8f1
- Office 365 E3 licensing
- Google Chrome 120.0.6099.216 x64

The information in this document was created from the devices in a specific lab environment. All of the devices used in this document started with a cleared (default) configuration. If your network is live, ensure that you understand the potential impact of any command.

## <span id="page-1-0"></span>**Background**

The setup process requires an account that can sign in as a Global administrator for the tenant to grant application permissions, and a Microsoft Teams administrator account for the tenant that can execute PowerShell commands.

## <span id="page-1-1"></span>**Control Hub Error**

In the setup process,use an Administrator account and navigate to **admin.webex.com > Services > Hybrid** (1). On the Video Integration Microsoft Teams card, click **Set Up** (2).

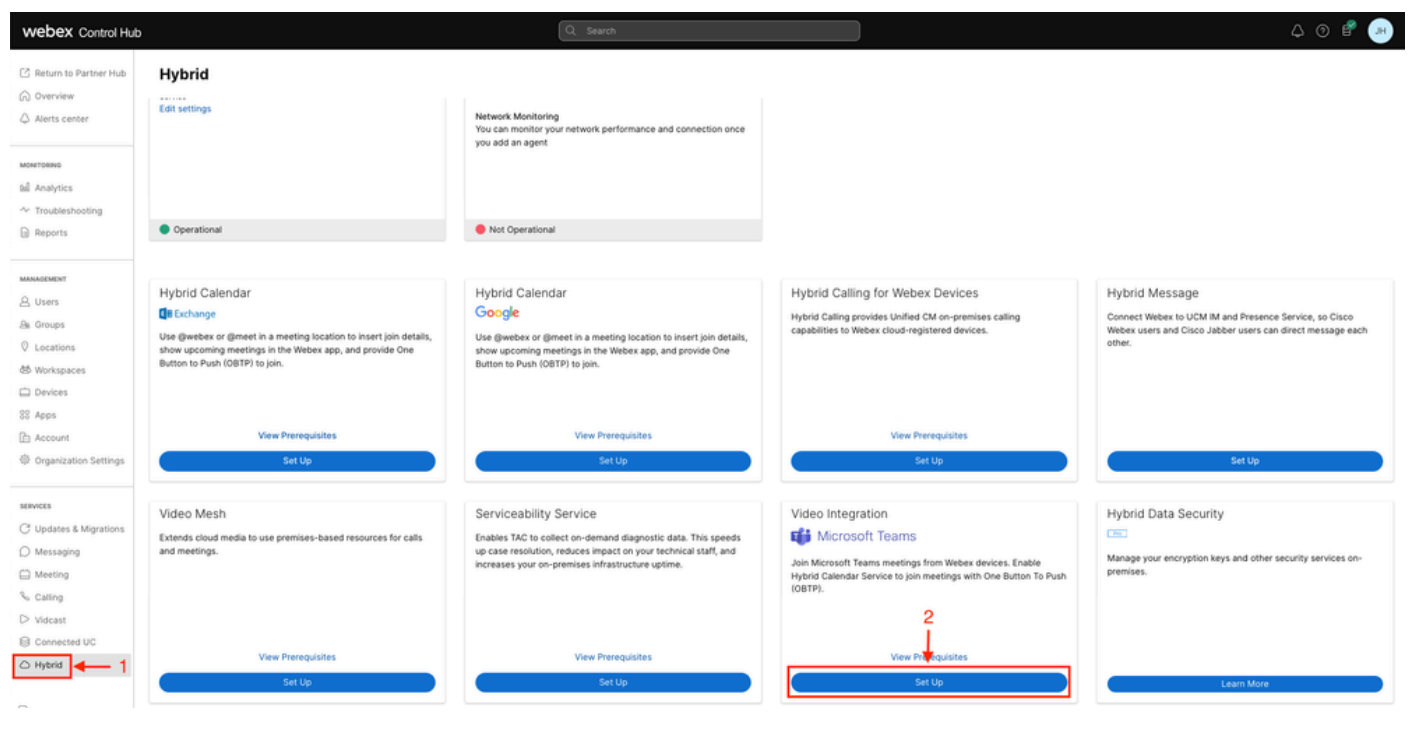

*Control Hub setup*

On the Video Integration Setup wizard click on **Authorize** (3).

### Video Integration Setup

#### Microsoft Teams

This service needs permission to access your Microsoft Tenant, which requires a Microsoft 365 Global Administrator to accept Azure app permissions.

Click Authorize to sign into Microsoft and accept permissions for the service. After you accept, your browser should redirect you back here. If you are not redirected shortly, return to admin.webex.com and start this process again.

*Control Hub Setup 2*

Setup wizard interrupted with the error message (4):

An error occurred. Please try again. TrackingID: ATLAS\_df8e99fd-129a-4e1e-89ac-1ddf92af140a\_16

Authorize

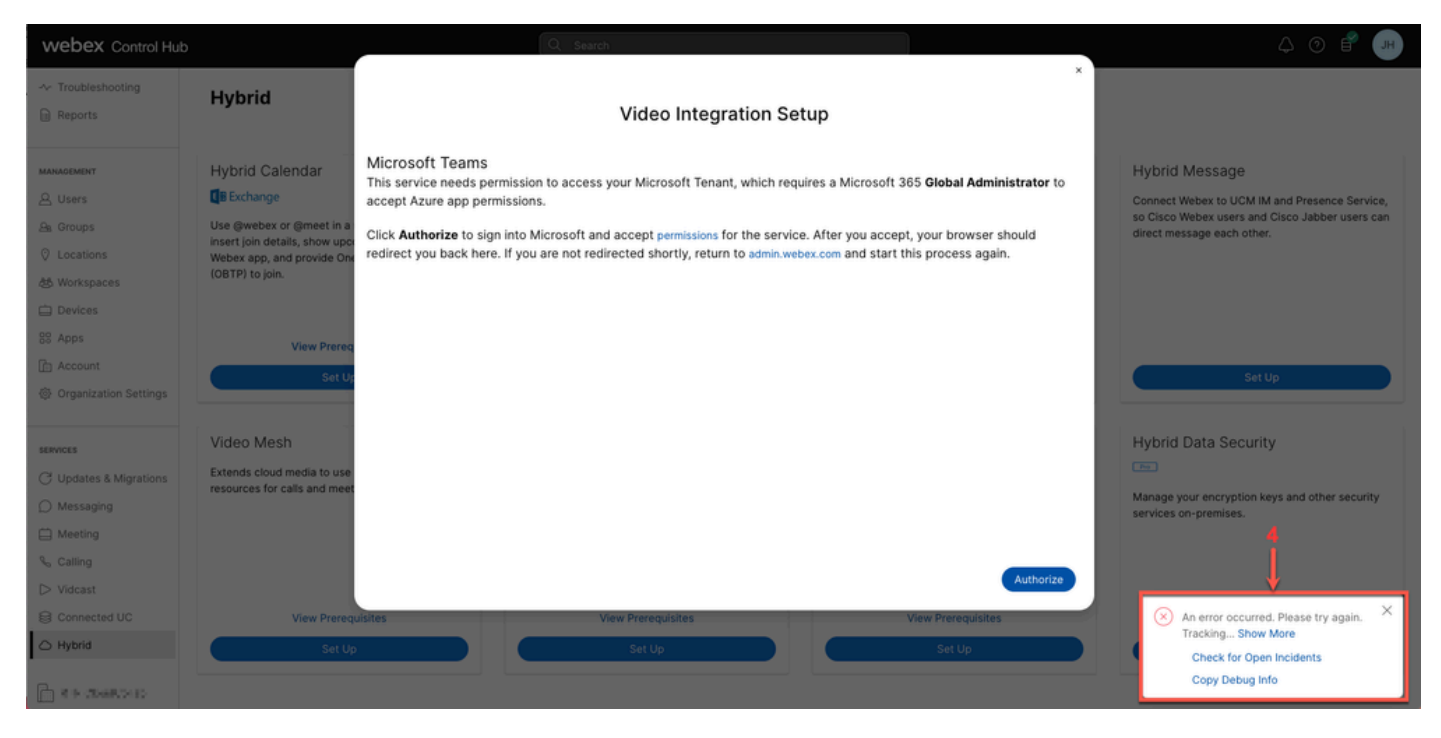

<span id="page-3-0"></span>*Error*

### **Debug Detailed Information**

To get a detailed information, click in Copy Debug Info and paste it in a text file to see the Debug Detailed Information snippet.

```
Referrer: Control Hub notification toaster-links
Browser URL: https://admin.webex.com/hybrid-services
Control Hub Build: 20240112-4fcf8f1
View Org ID: 2fdb923e-1d23-4e1b-a30f-e9cd88845744
Logged-in User ID: e3c71b26-ccbb-4b56-8eff-2d677dceb2e6
Logged-in User Org ID: 84e1adea-ee13-4325-a455-cb82c8939b9d
Logged-in User Clock UTC: Wed, 17 Jan 2024 18:43:48 GMT
Customer Type: Enterprise
Status: 403
Status Text: OK
URL: https://interop-mapper-a.wbx2.com/api/v1/msteams/requestAdminConsent?ciOrgID=2fdb923e-
```
[1d23-4e1b-a30f-e9cd88845744&successUrl=https://admin.webex.com/hybrid-services/msteams/](https://interop-mapper-a.wbx2.com/api/v1/msteams/requestAdminConsent?ciOrgID=2fdb923e-1d23-4e1b-a30f-e9cd88845744&successUrl=https://admin.webex.com/hybrid-services/msteams/setup_success&failUrl=https://admin.webex.com/hybrid-services/msteams/setup_retry) [setup\\_success&failUrl=https://admin.webex.com/hybrid-services/msteams/setup\\_retry](https://interop-mapper-a.wbx2.com/api/v1/msteams/requestAdminConsent?ciOrgID=2fdb923e-1d23-4e1b-a30f-e9cd88845744&successUrl=https://admin.webex.com/hybrid-services/msteams/setup_success&failUrl=https://admin.webex.com/hybrid-services/msteams/setup_retry)

Error: "<!doctype html><html lang=\"en\"><head><title>HTTP Status 403 - Forbidden</title><style type=\" Arial,sans-serif;} h1, h2, h3, b {color:white;background-color:#525D76;} h1 {font-size:22px;} h2 {fontp {font-size:12px;} a {color:black;} .line {height:1px; background-color:#525D76;border:none;}</style>< HTTP Status 403 - Forbidden</h1></body></html>"

Message: An error occurred. Please try again. TrackingID: ATLAS\_df8e99fd-129a-4e1e-89ac-1ddf92af140a\_18

The request is not allowed:

### <span id="page-4-0"></span>**Problem - Unable to Complete First Setup Wizard**

### <span id="page-4-1"></span>**Using the Debug Detailed Information**

Locate **View Org ID**, **Logged-in User ID** and **Logged-in User Org ID** from the Debug Detailed Information.

Affected Webex Organization:

View Org ID: 2fdb923e-1d23-4e1b-a30f-e9cd88845744

User authenticated:

Logged-in User ID: e3c71b26-ccbb-4b56-8eff-2d677dceb2e6

Webex Organization of the user authenticated:

Logged-in User Org ID: 84e1adea-ee13-4325-a455-cb82c8939b9d

## <span id="page-4-2"></span>**Solution - Run Setup Wizard as Local Administrator**

The user invoking the setup wizard is not a local Administrator of the Webex Organization. The user is a Cisco Partner which means is threated as an external Administrator and do not qualify to grant access for the integration. The solution is that it needs to be run by any local Administrator of the Webex Organization.

### <span id="page-4-3"></span>**Additional Common Errors**

<span id="page-4-4"></span>**Impaired Service Status**

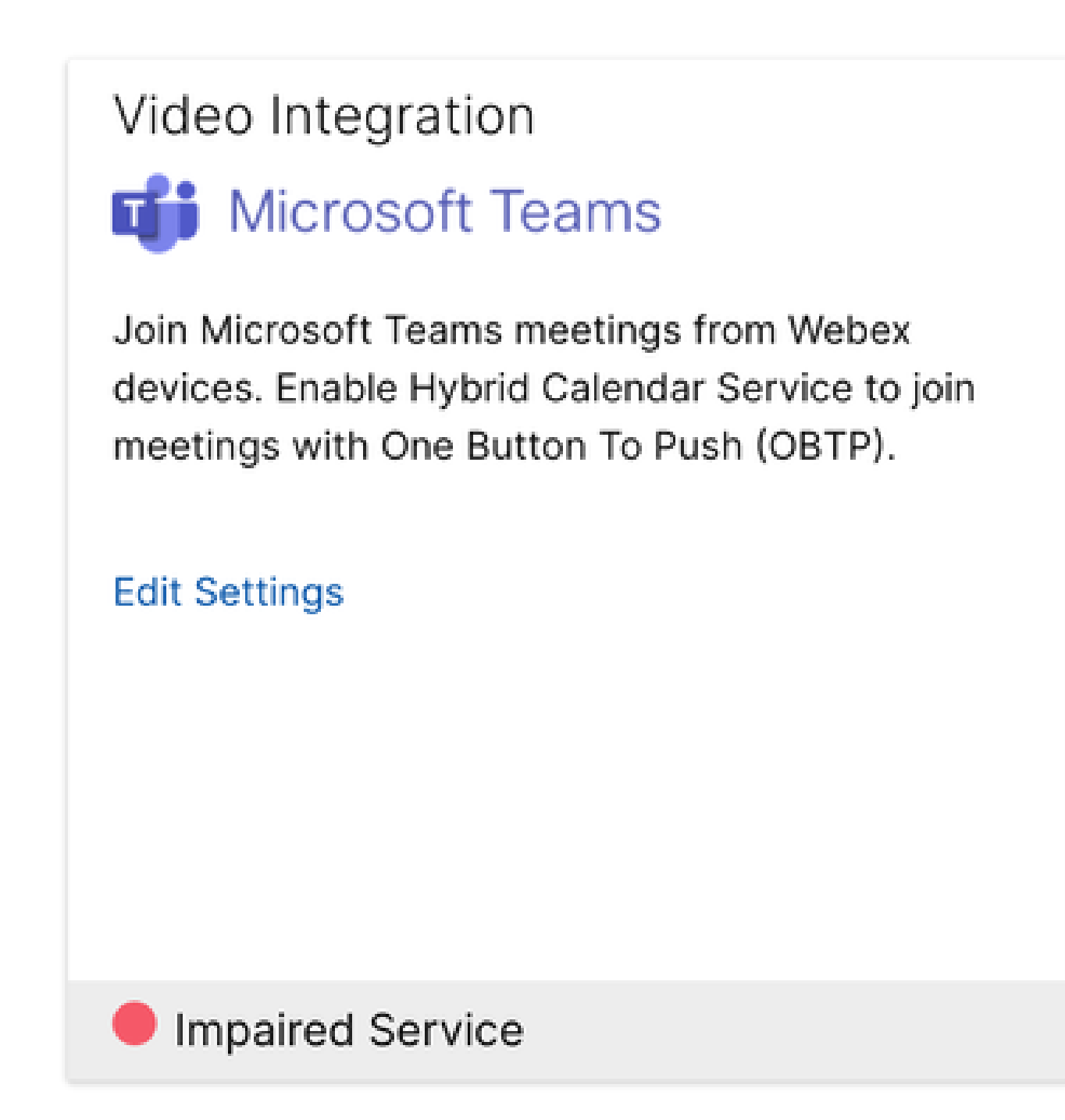

*Impaired Service*

Either the Enterprise App was deleted from **Entra ID** or **Enabled for users to sign-in?** is set to **No** in **Entra ID > Entrerprise App > Cisco Webex Video Integration for MS Teams**.

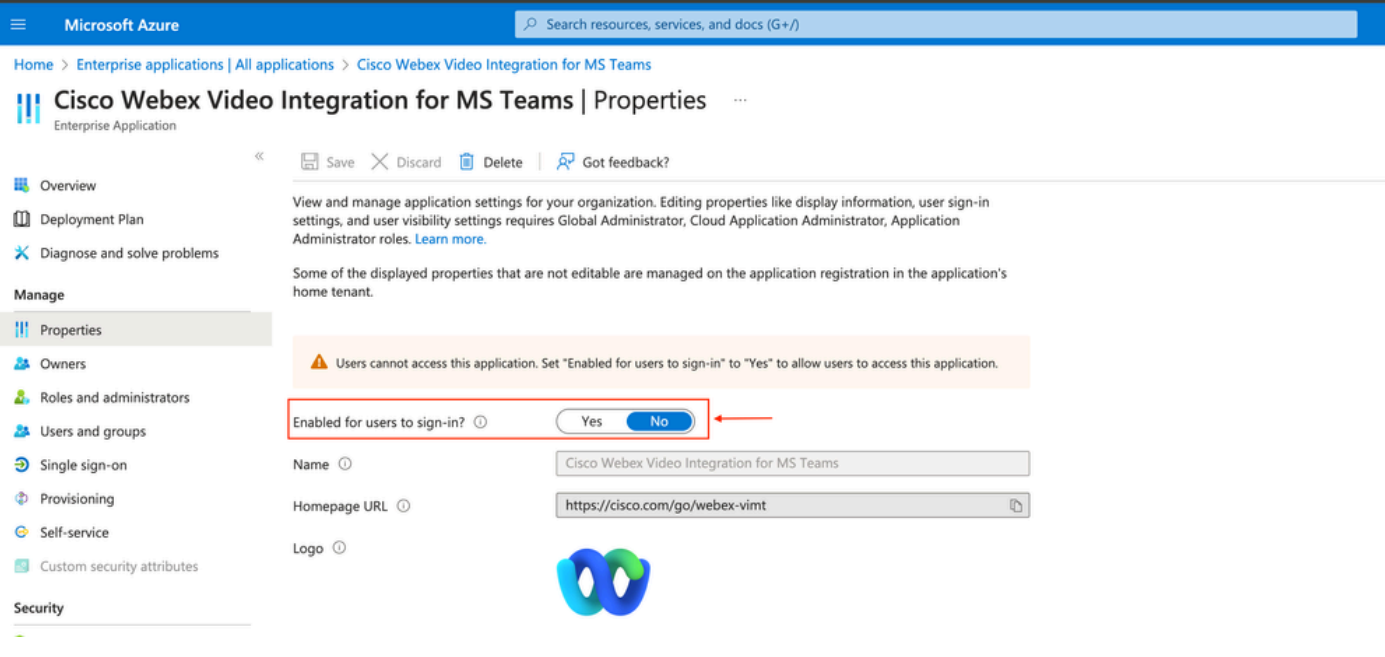

```
Enterprise App
```
MS Teams Global Admin needs to re-authorize the integration from **Control Hub > Hybrid > Video Integration > Edit Settings > Actions**. There is no need to re-run PowerShell commands.

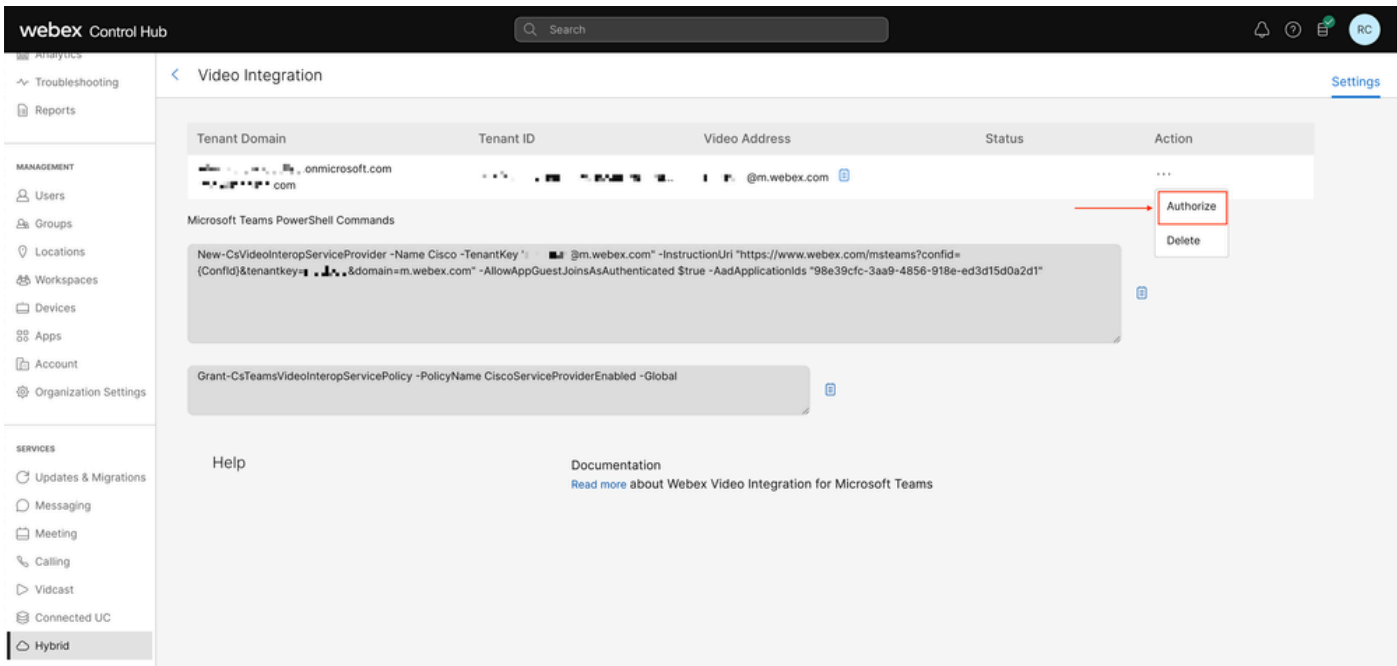

<span id="page-6-0"></span>*Authorize*

### **Error deleting the Tenant**

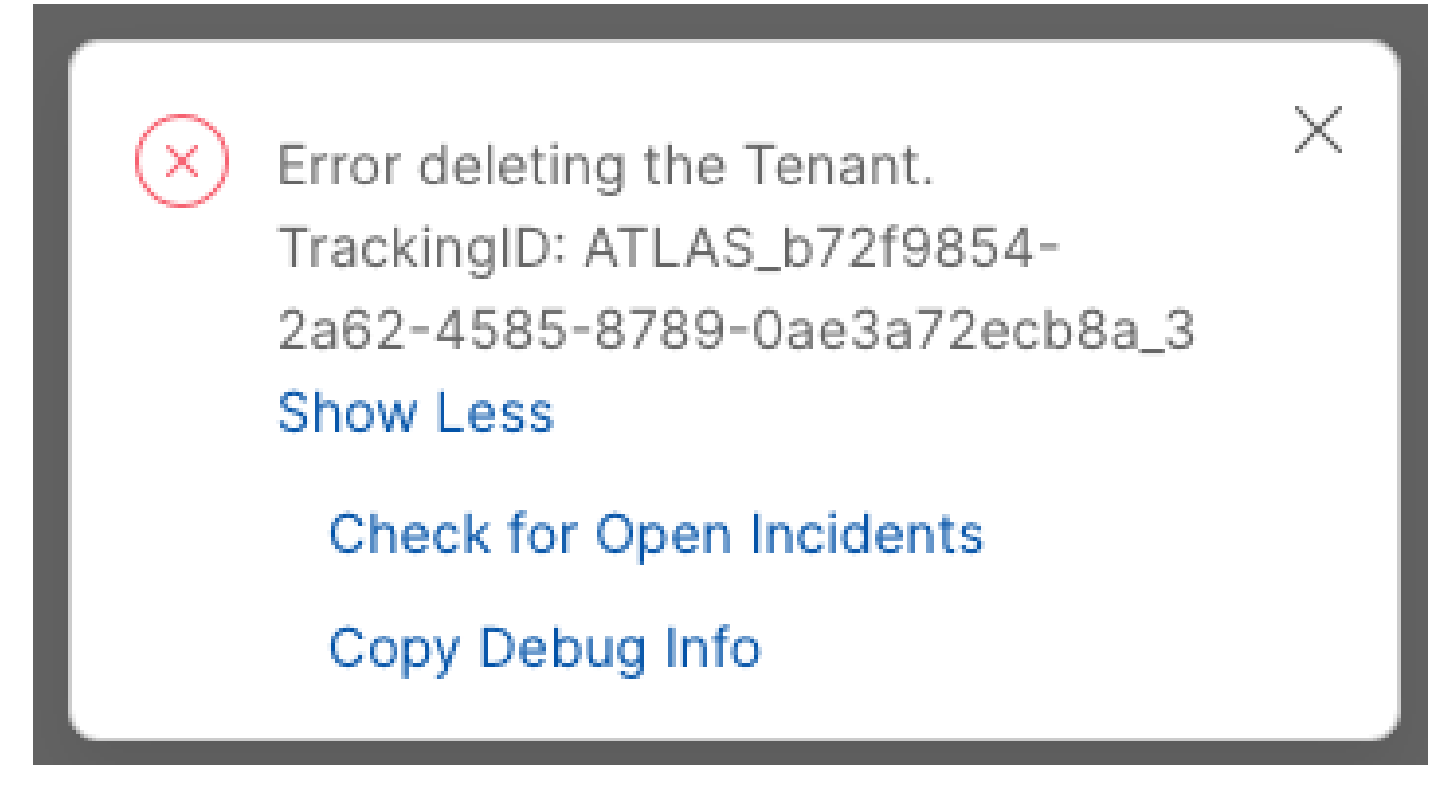

*Deleting the Tenant*

To remove the Cisco Video Integration for Microsoft Teams service it is required to be run by any local Administrator of the Webex Organization, it is not allow to use an external Administrator or Partner account.

### <span id="page-7-0"></span>**Invalid License Found**

Video Integration **Di** Microsoft Teams

Join Microsoft Teams meetings from Webex devices. Enable Hybrid Calendar Service to join meetings with One Button To Push (OBTP).

Licenses Invalid license found **Edit Settings** 

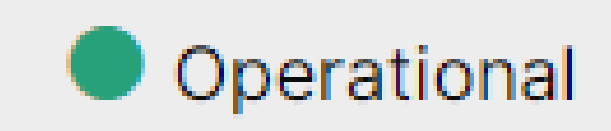

*Invalid license found*

Missing **A-MST-WX-CVI-ROOMS** licenses or **Webex Video Integration for Microsoft Teams** Subscription expired.

## <span id="page-9-0"></span>**Related Information**

- [Deploy the Webex video integration for Microsoft Teams](https://help.webex.com/en-us/article/nffx8kj/Deploy-the-Webex-video-integration-for-Microsoft-Teams)
- [Cloud Video Interop for Microsoft Teams](https://learn.microsoft.com/en-us/microsoftteams/cloud-video-interop)
- [Cisco Webex Video Integration for Microsoft Teams Integration Reference](https://help.webex.com/en-us/article/nptyldr/Cisco-Webex-Video-Integration-for-Microsoft-Teams-Integration-Reference)
- [Remove the Cisco Webex Video Integration \(CVI\) for Microsoft Teams](https://help.webex.com/en-us/article/wurtvz/Remove-the-Cisco-Webex-Video-Integration-(CVI)-for-Microsoft-Teams)